#### **КИЇВСЬКИЙ НАЦІОНАЛЬНИЙ УНІВЕРСИТЕТ БУДІВНИЦТВА І АРХІТЕКТУРИ**

**Факультет геоінформаційних систем і управління територіями**

# **ПОЯСНЮВАЛЬНА ЗАПИСКА ДО АТЕСТАЦІЙНОЇ ВИПУСКНОЇ РОБОТИ НА ЗДОБУТТЯ ОСВІТНЬОГО СТУПЕНЯ МАГІСТРА**

**на тему:** 

«*Методика побудови обмірних креслень фасаду UAV засобами* »

**Київ – 2022 року**

- **Виконав: студент IV курсу, групи ГД-61**
- **спеціальності 193 «Геодезія та землеустрій»**
- **Буабдаллах Ануар.**

**AAAAAAAAAAAA** 

• **Керівник к.т.н. асистент Медведський Ю. В.**

**Ціль роботи дослідити можливості створення обмірних креслень UAV засобами**

Аналіз методів побудови обмірних креслень фасадів споруди. 01

Методика виконання спостережень за допомогою БПЛА. 02

- 03 Опрацювання результатів UAV знімання.
	- Створення розмірних креслень з різними видами перекриття. 04

Аналіз отриманих результатів.

 $|06|$ 

05

Створення обмірних креслень.

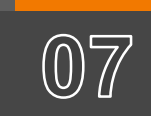

Спрощення представлення результатів в CAD.

# ХАРАКТЕРИСТИКАОБ'ЄКТУ

Об'єкт дослідження знаходиться в місті Києві. Саме в Unit city первый на Украине инновационный парк, открытый в 2017 году в Киеве на территории бывшего Киевского мотозавода.

**"**

Наш проект з побудови обмірних креслень за допомогою UAV, був реалізований на секції А0701 Фасад E01 в осях C/1 - A/1, якого складається з 23 поверхів, висотою 86м. **"**

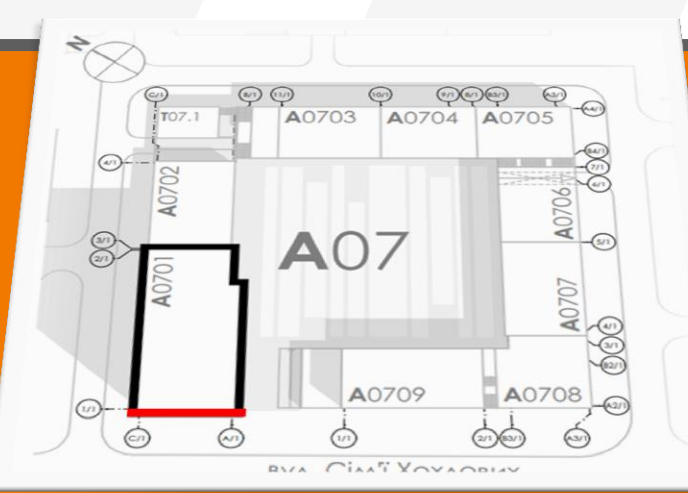

# АНАЛІЗ МЕТОДІВ ПОБУДОВИ ОБМІРНИХ КРЕСЛЕНЬ ФАСАДІВ СПОРУДИ.

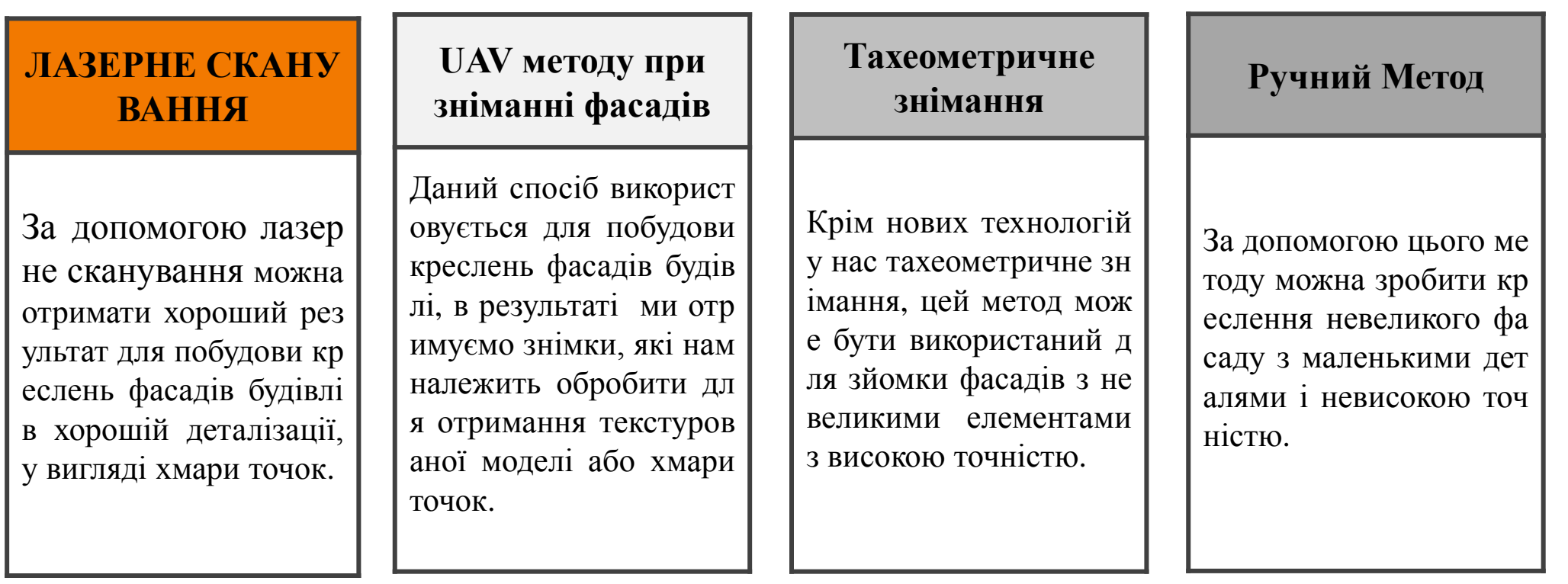

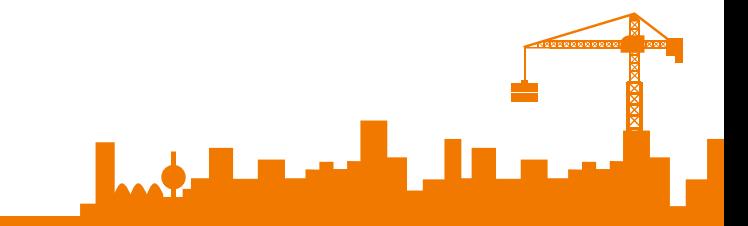

• Методика виконання спостережень за допомогою БПЛА.

1. Конфігурація опорних точок  $\sim$  2. план маршрутів та параметри знімання

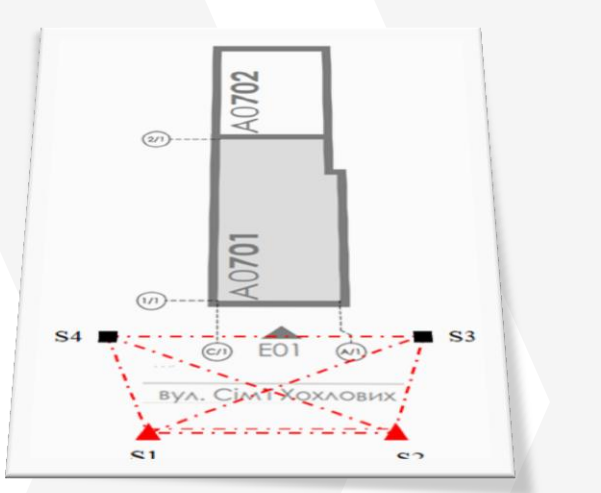

1

Першим ділом необхідно створити геодезичну опорну мережу, опорна геодезична мережа яка складається з 4-х пунктів комбінованим методом ГНСС спостережень та лінійно кутової побудови.

Були виконані вимірювання між пунктами вимірювання напрямків і відстаней виконувалося високоточним тахеометром Leica TCR 1205. тип, круглий 12.

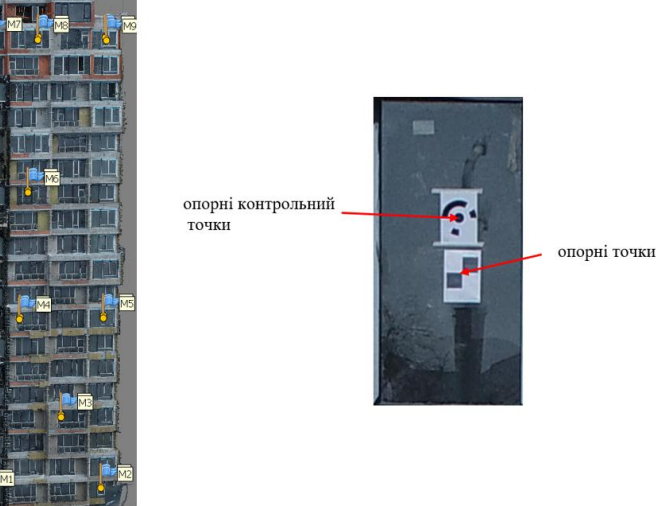

На фасаді нашої будівлі ми закріпили 17 опорних точок, 8 у вигляді хрестів, та 9 для контролю у вигляді міток автоматичного виявлення тип круглий 12 бит, і визначили їх координати тахеометром у безпризмовому режимі методом лінійно кутової побудови.

• Методика виконання спостережень за допомогою БПЛА.

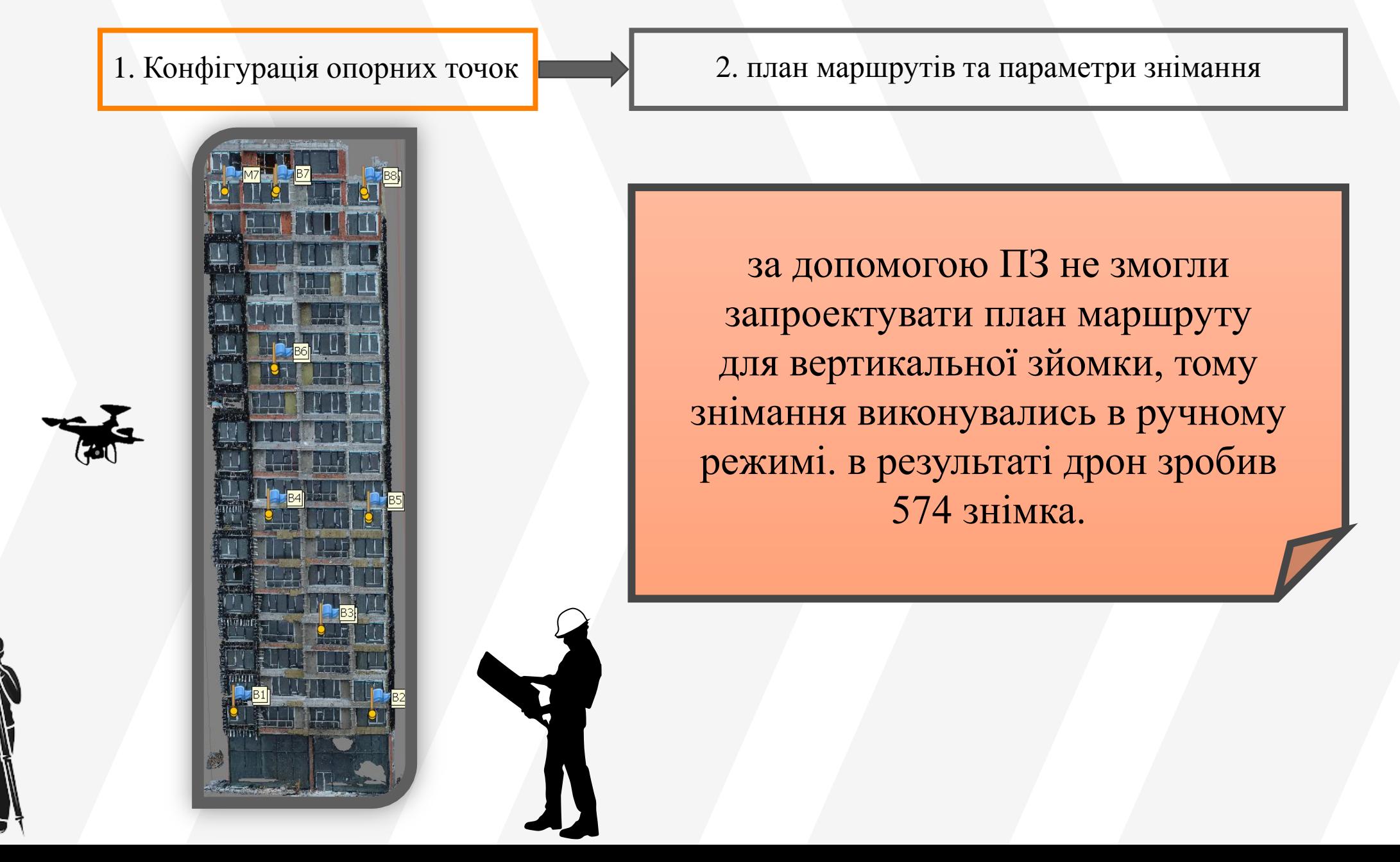

#### Опрацювання результатів UAV знімання.

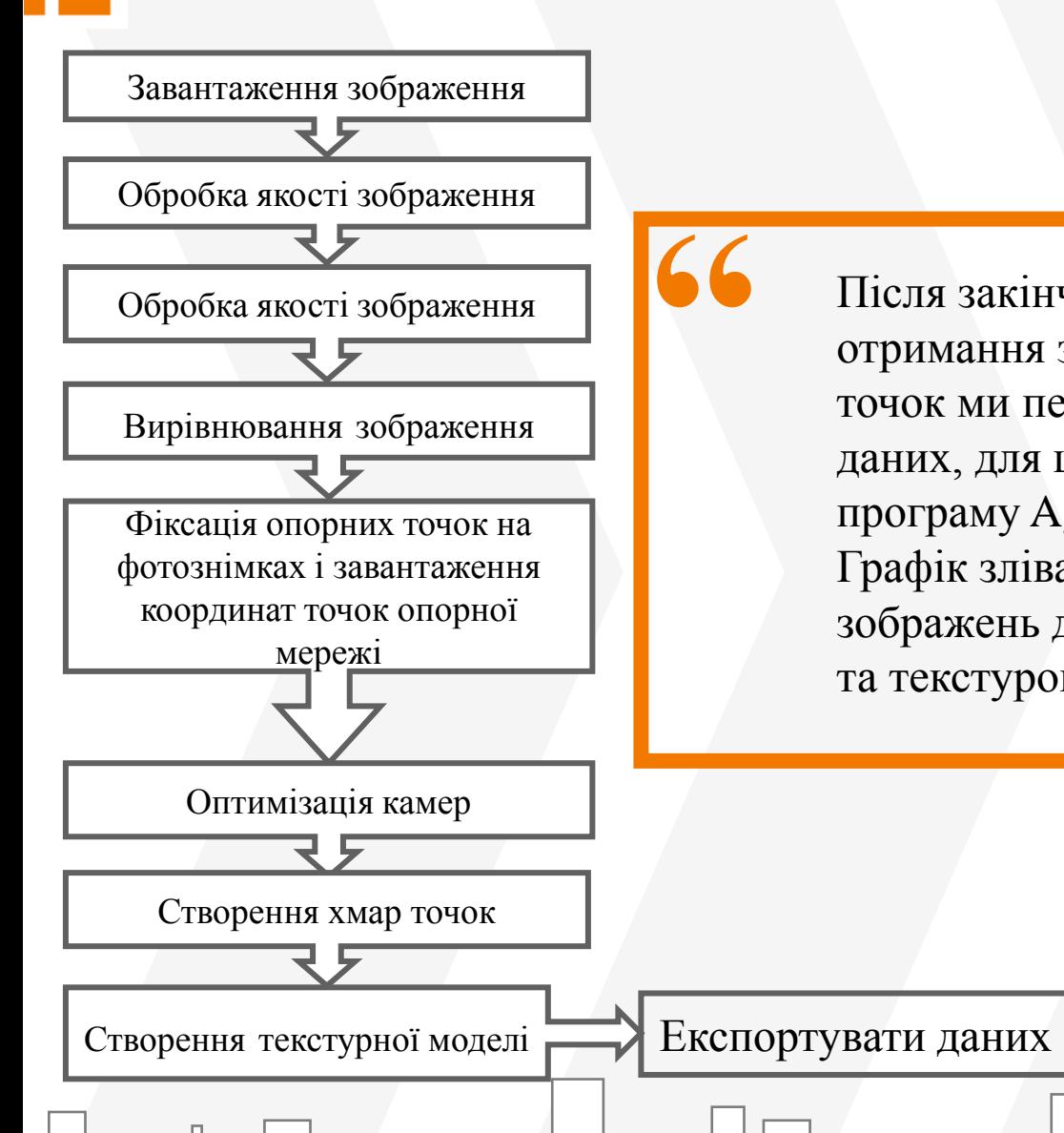

Після закінчення польових робіт та отримання зображень і координат точок ми переходимо до обробки цих даних, для цього ми використовували програму Agisoft Photoscan. Графік зліва описує етапи обробки зображень для отримання хмар точок та текстурованої моделі

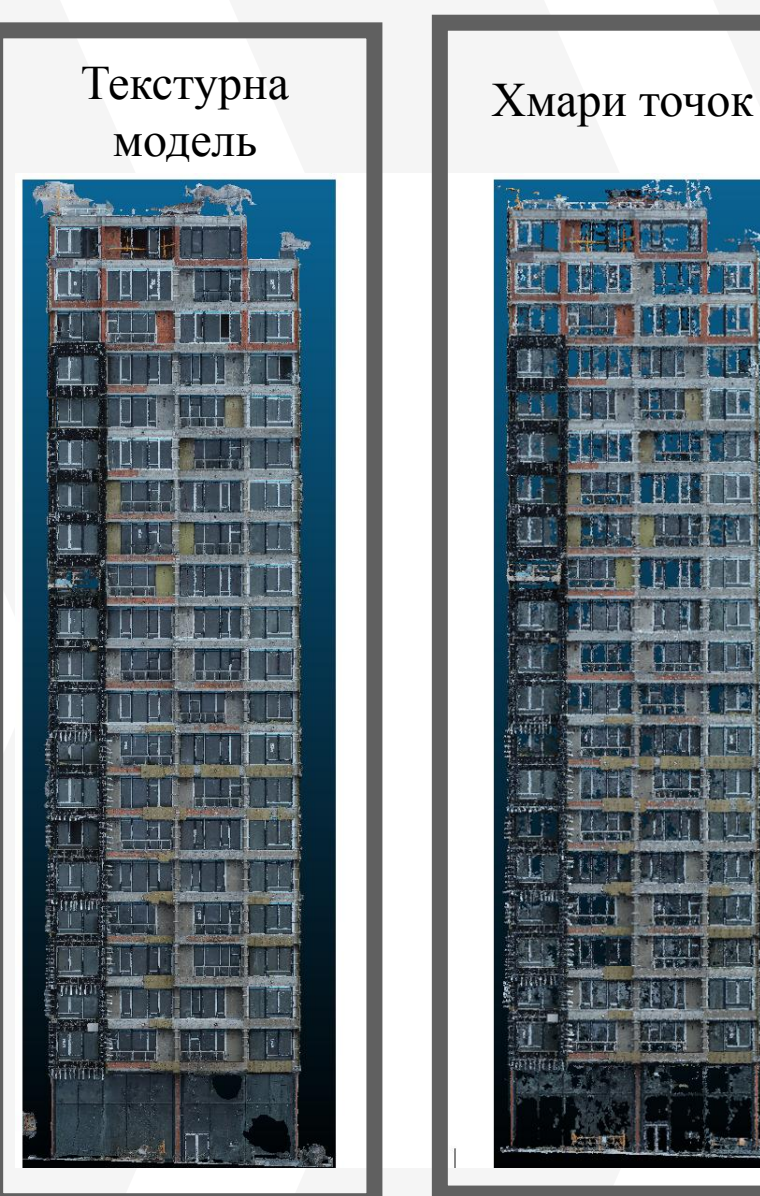

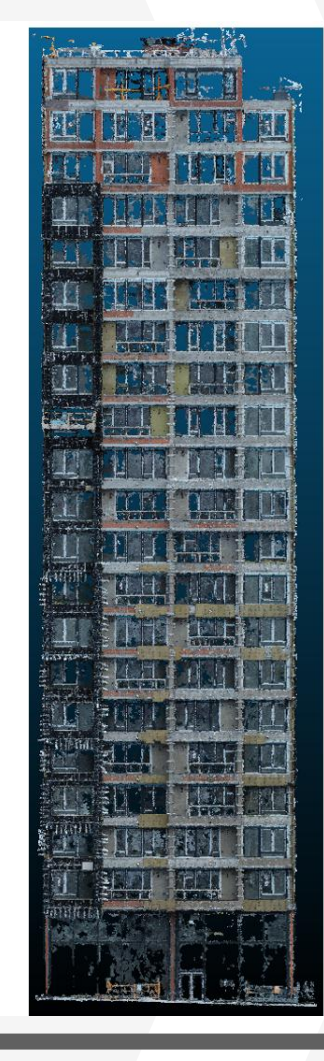

### Створення розмірних креслень з різними видами перекриття.

З метою виявлення ролі перекриттів та їх впливу на результати ми провели невелике тестування між різними типами перекриття:

- з потрійним перекриттям;
- з четверним перекриттям;
- з п'ятірним перекриттям. Програма Agisoft Photoscan дозволяє змінювати перекриття,

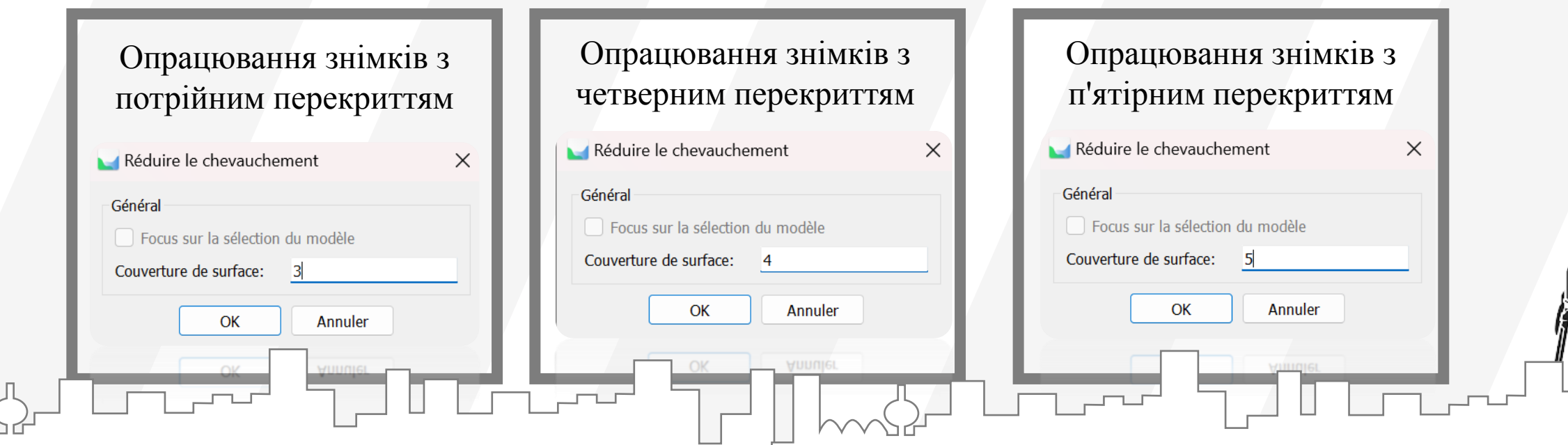

# Аналіз отриманих результатів.

Перше, на що я звернув увагу під час обробки цих різних типів перекриттів це час, необхідний комп'ютеру для завершення обробки

**1**

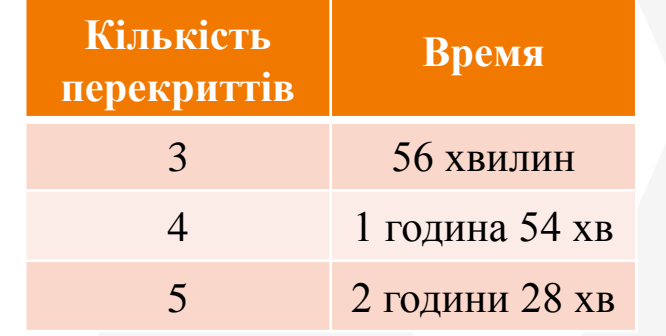

**2**

Друге зауваження це кількість зображень, які залишаються активними для обробки

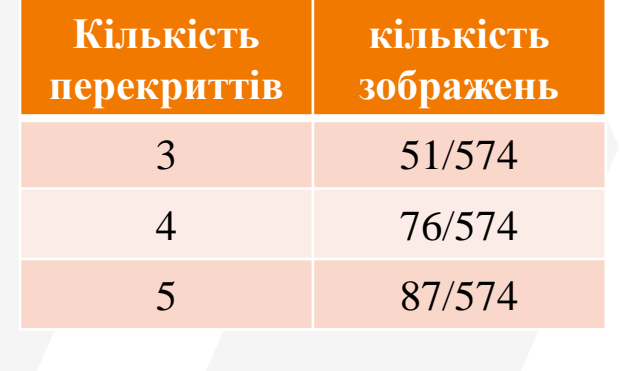

**3**

Третє зауваження полягає в тому, що для СКП за опорними та контрольними точками значення мало відрізняюься

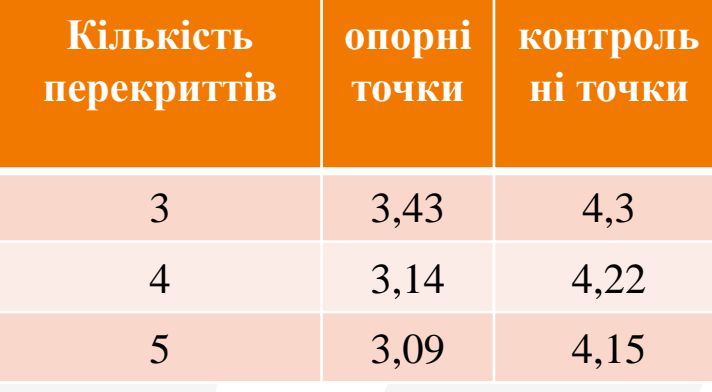

#### Аналіз отриманих результатів.

#### Текстурна модель

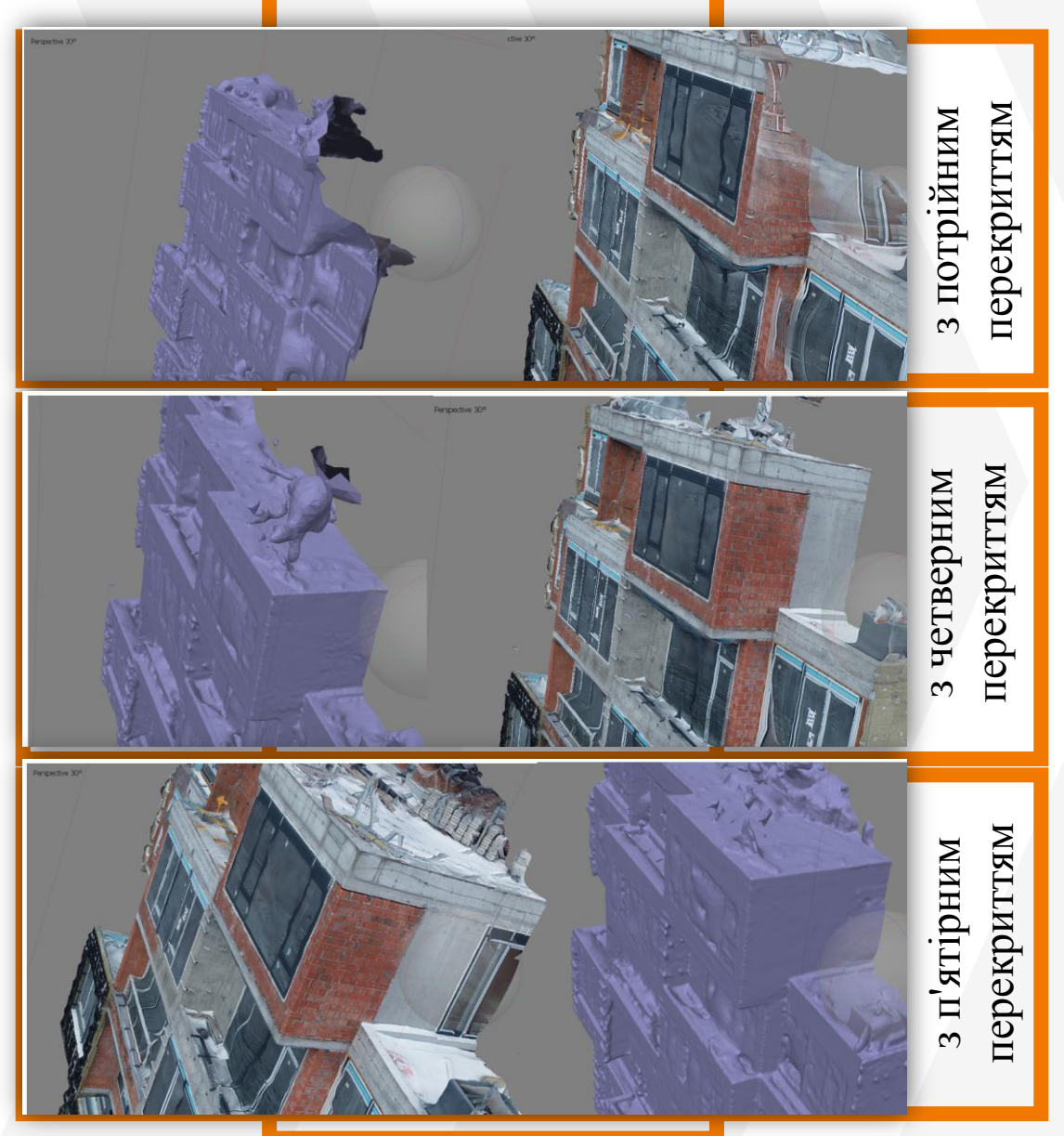

Результат порівняння хмар точок з перекриттями та 5 перекриттями

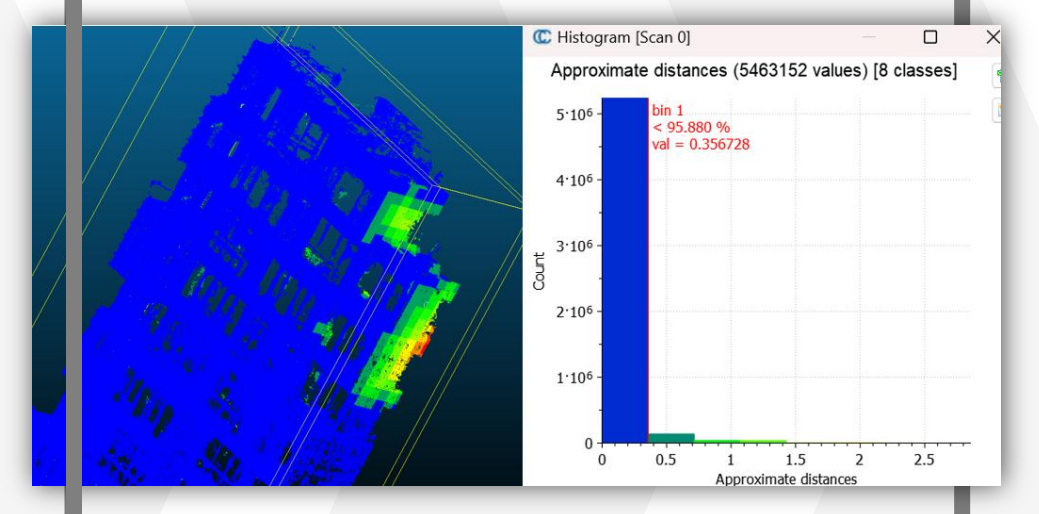

Результат порівняння хмар точок з 4 перекриттями та 5 перекриттями

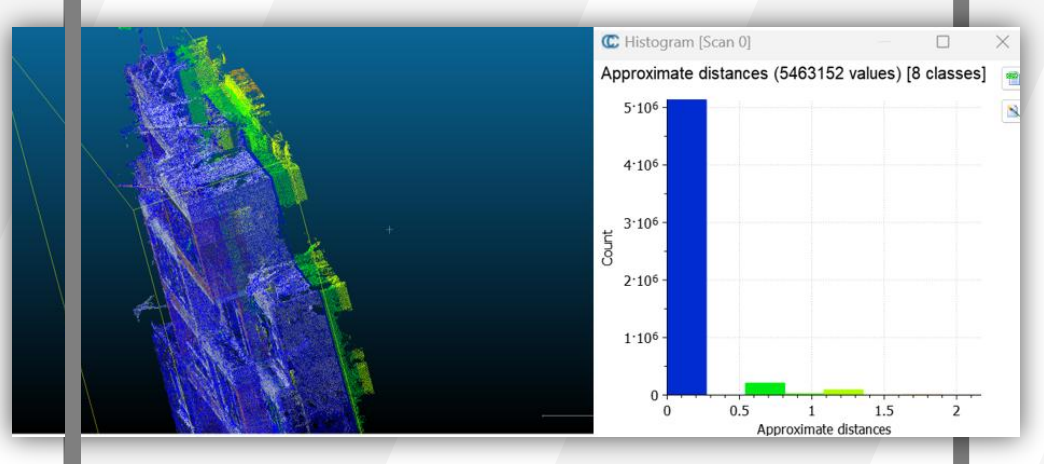

# • Можливості обмірів хмари точок в різних ПЗ

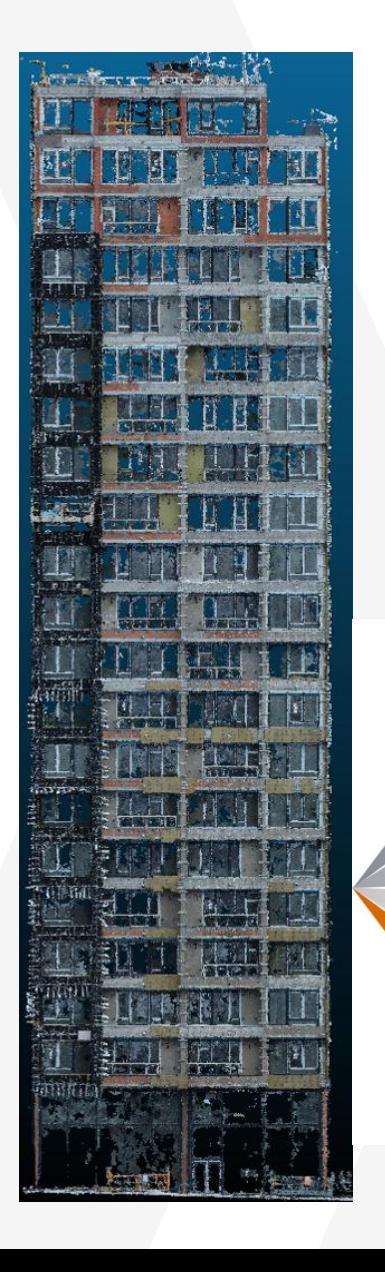

Для створення обмірних креслень по хмарі точок нам необхідно експортувати нашу хмару точок, яка була створена за допомогою PhotoScan. Свій проект ми експортувли у форматі E57, За допомогою цього формату ми змогли перенести хмару точок в декілька програм, або через програму Recap ми змогли експортувати в такі програми Autodesk, як Autocad Civil3D Revit. **66**<br>Для<br>хмар

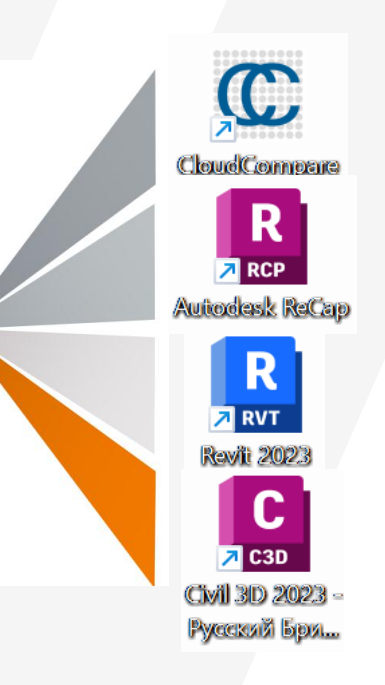

# Можливості обмірів текстурованої моделі в різних ПЗ

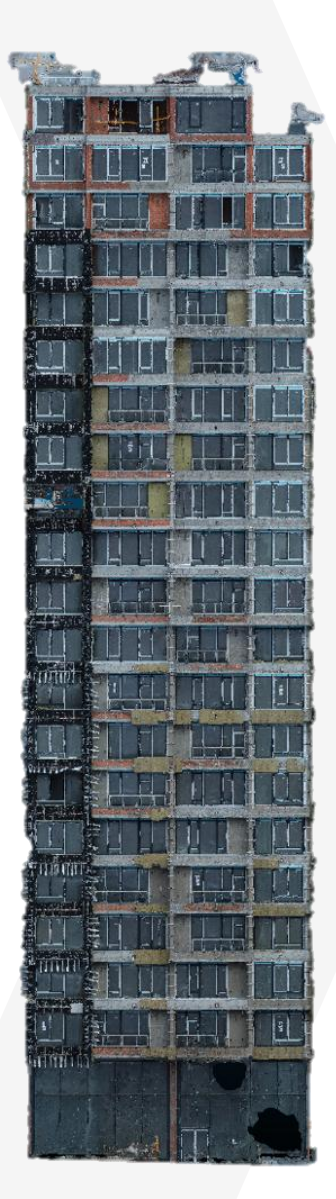

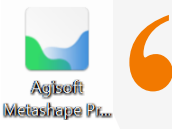

Для створення обмірних креслень з текстурної моделі програма Agisoft також надає нам команду креслення, а потім ми можемо експортувати це креслення в CAD програму, креслити **"** досить просто, беремо команду креслення  $\overline{|\cdot|}$  і далі починаємо креслити всі деталі.

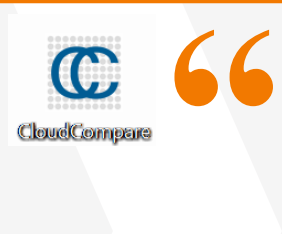

Також ми можемо експортувати текстуровану модель для малювання в іншому програмному забезпеченні, для експорту текстурованої моделі існує багато форматів, при цьому для нашого випадку нам потрібен формат \*OBJ або \*STL,

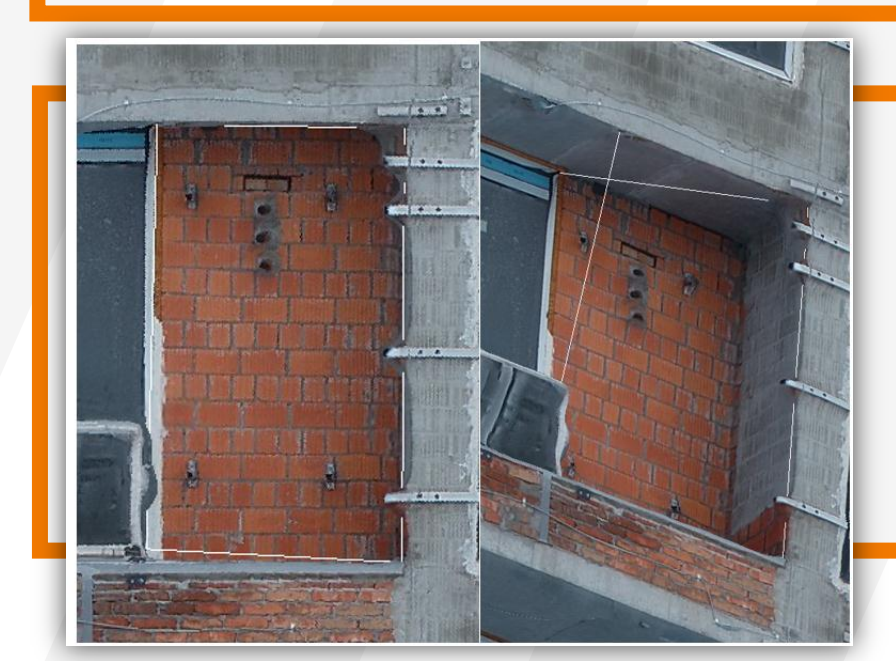

Я імпортував модель в програму CloudCompre, і спробував почати малювати, для мене ця методика виявилася трохи важкуватою в порівнянні з малюванням по хмарі точок в Autocad, Треба лише звернути увагу на розміщення стрижнів, адже якщо ми бачимо їх спереду, то розуміємо, що вони знаходяться в правильному положенні, але якщо ми подивимось на них збоку, то побачимо, що знаходяться не в тому положенні, в якому треба.

# Спрощення представлення результатів в CAD.

 $B<sub>c</sub>$ 

Для креслення фасаду будівлі я вибрав програму Autocade, першим кроком був імпорт хмари точок, яку я попередньо імпортував в програму Recap і експортував у форматі Е57, далі я почав малювати вікна, балкони і двері.

**"**

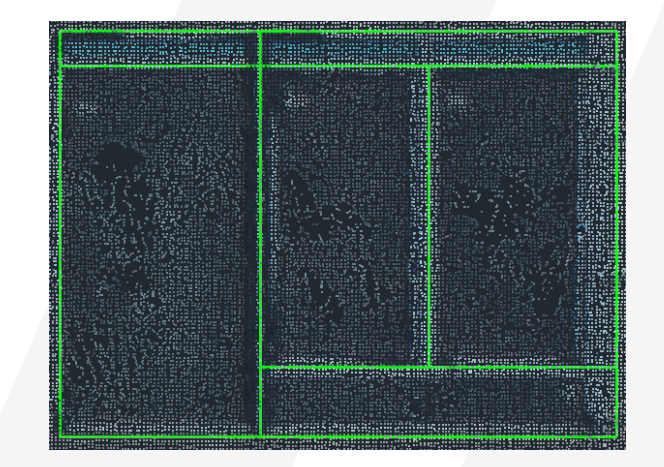

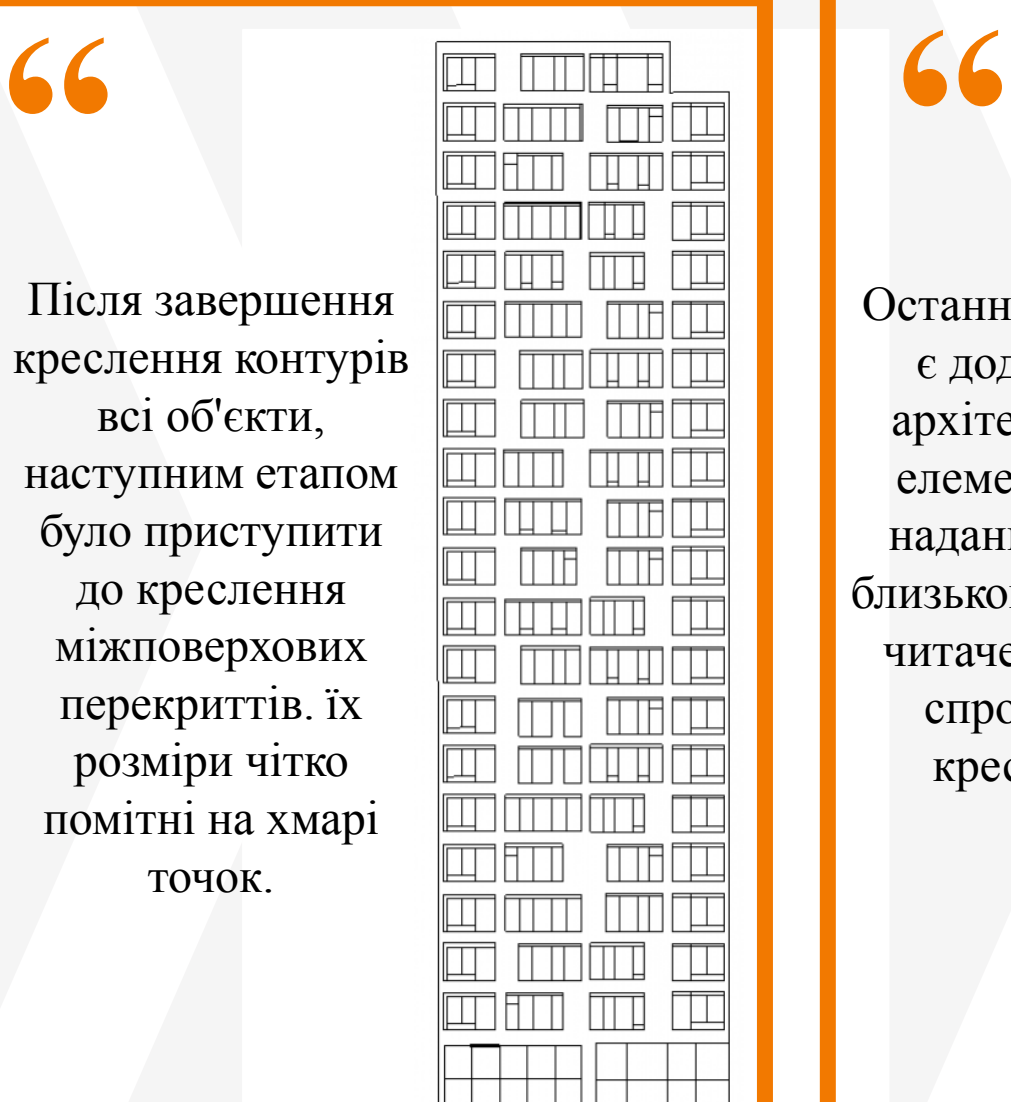

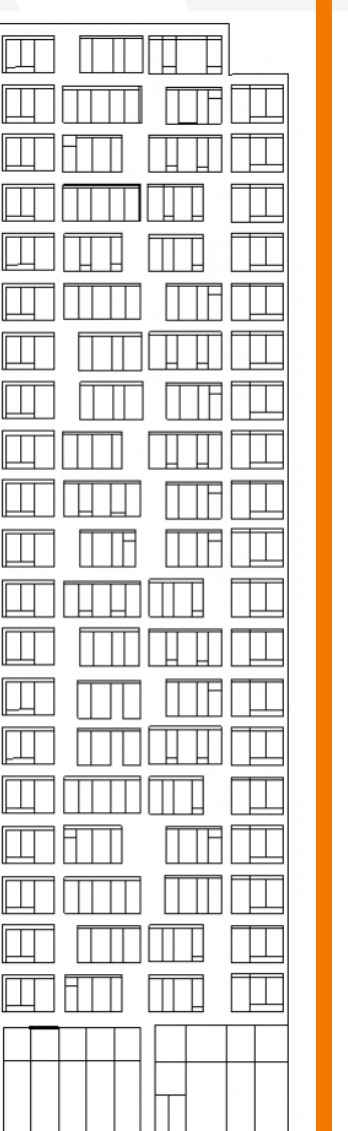

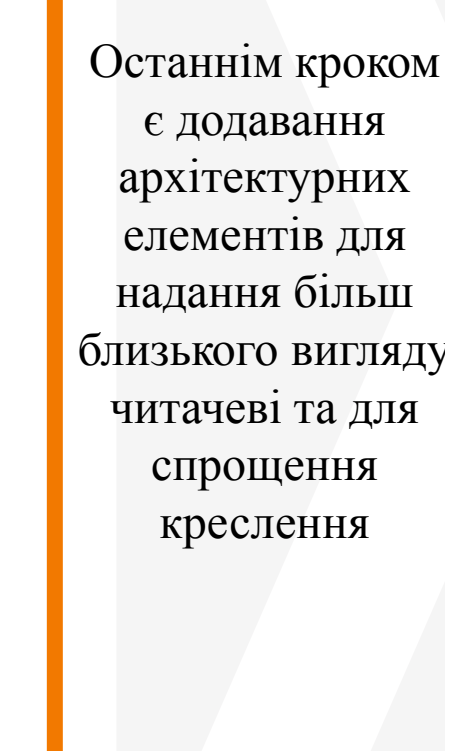

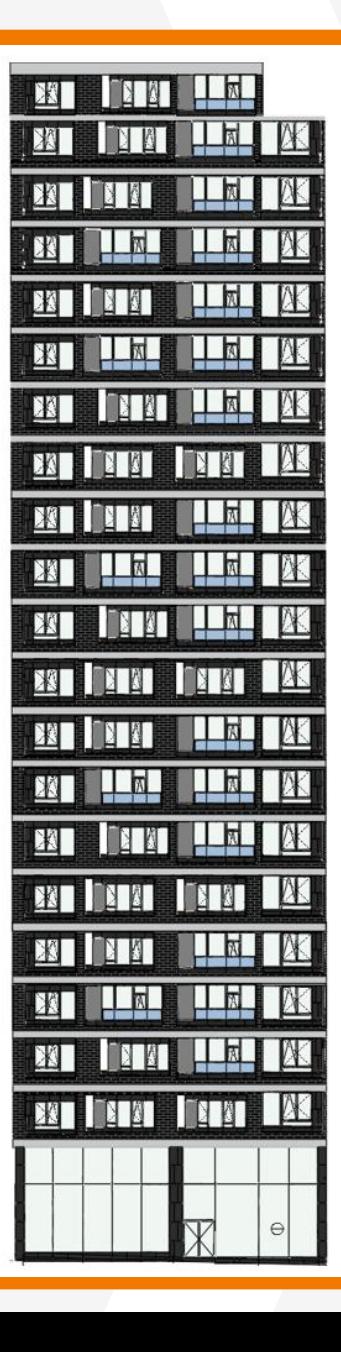

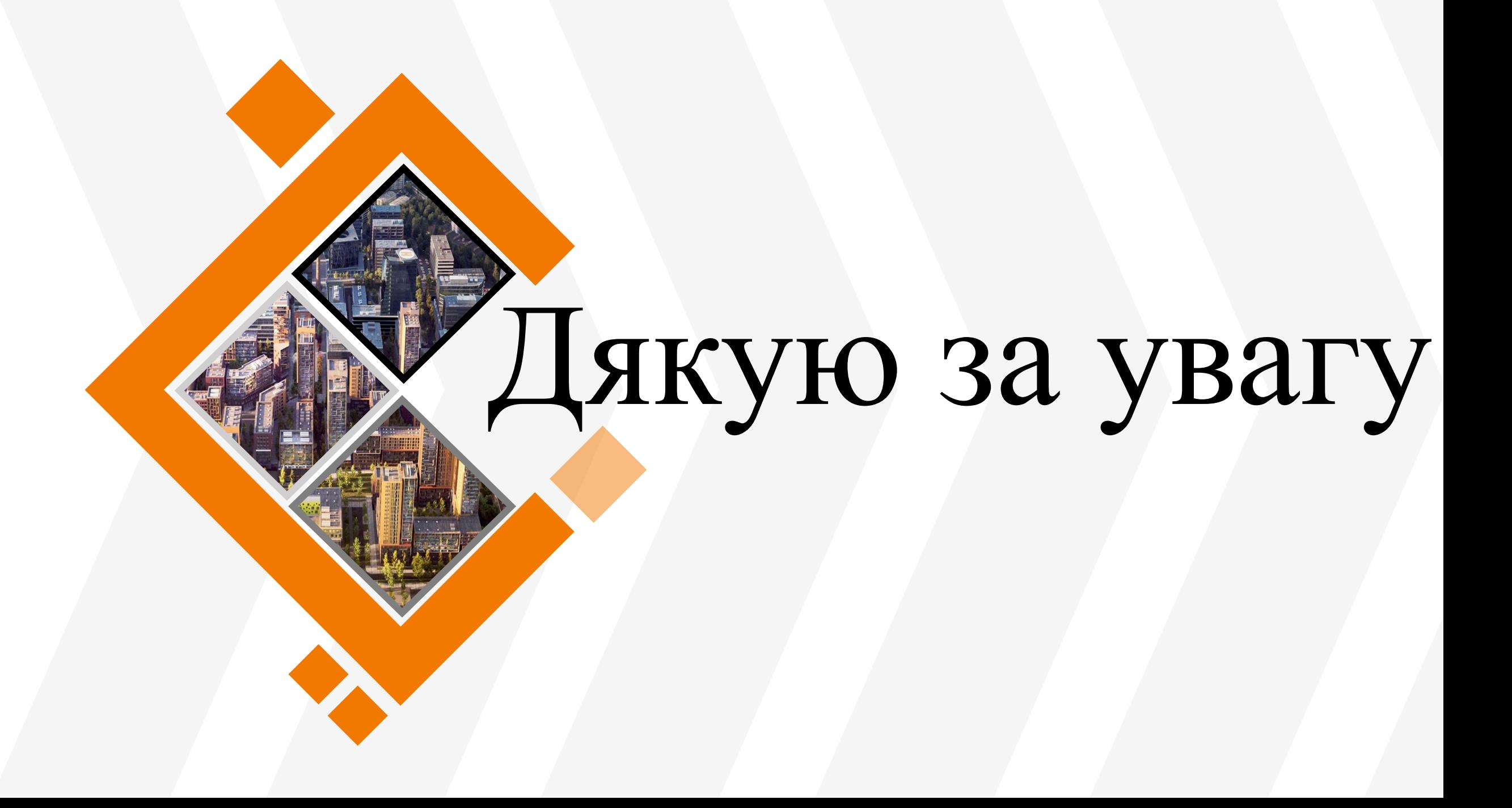